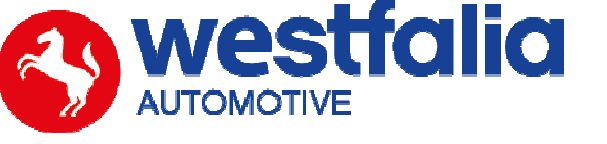

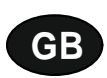

# **Autocode-Mini Getting Started Guide**

**Original operating instructions Pages 2-12** 

# **PC Software Installation Instructions**

**Original operating instructions Pages 13-28**

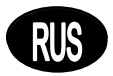

**Autocode-Mini**  *Первые шаги стр***. 2-12**

# *ПО компьютера* *Инструкция по установке стр***. 13-28**

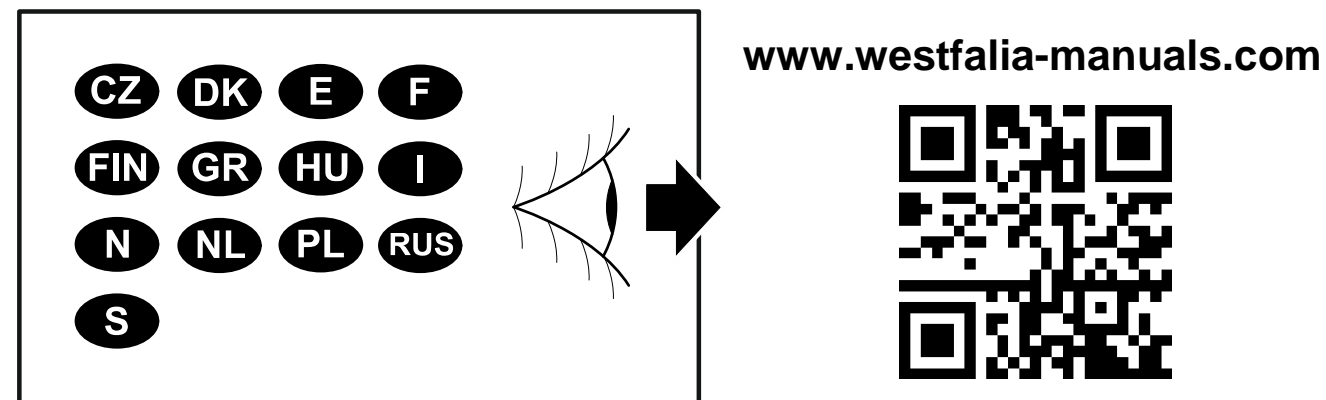

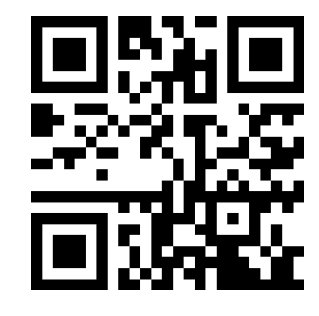

# $G$ B **Autocode-Mini Getting Started Guide**

This guide provides you with details of how to use your Autocode-Mini.

### **Contents**

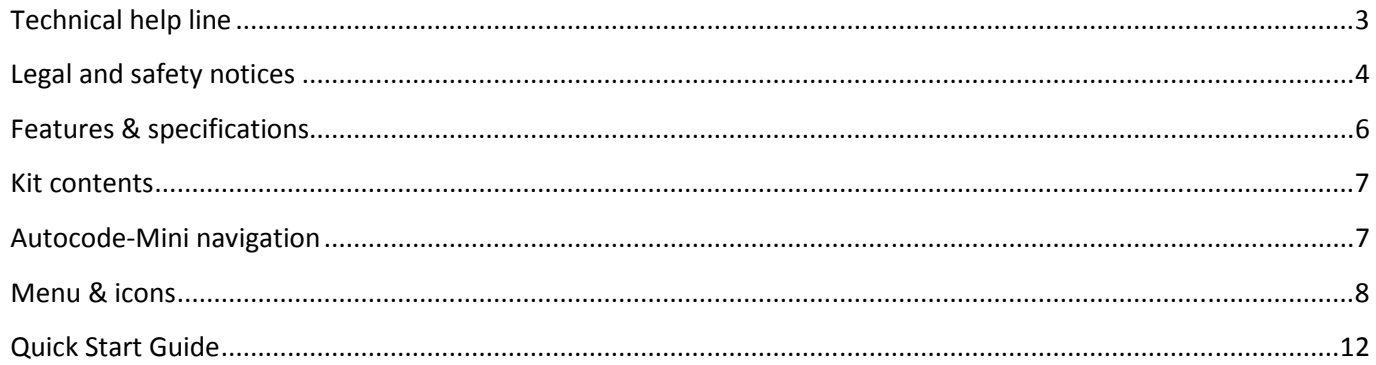

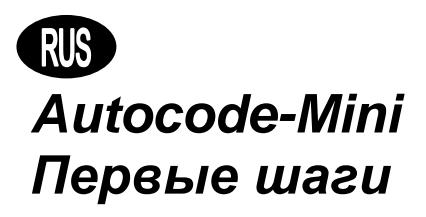

Данное руководство описывает первые шаги при использования вашего Autocode-Mini.

### Содержание

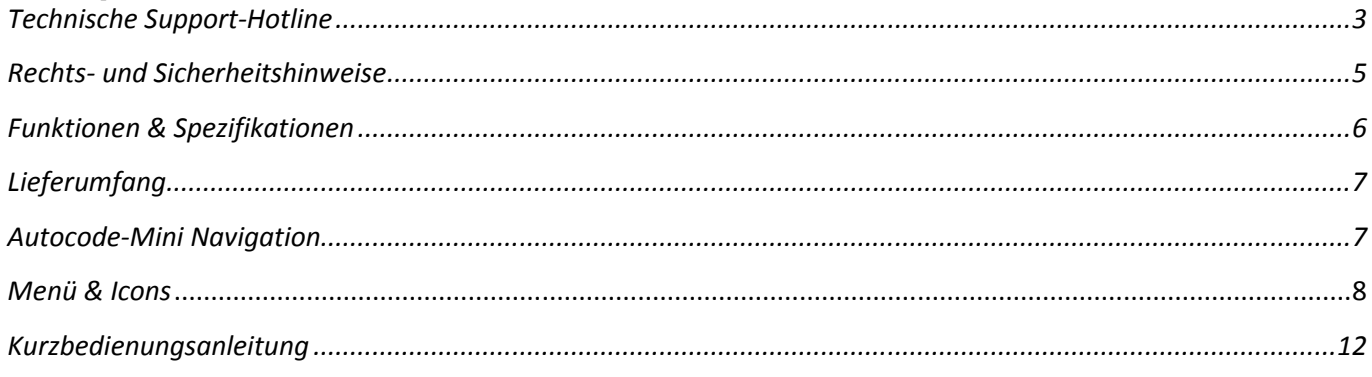

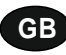

Autocode-Mini - Towing coding solution

#### Please read this information carefully before using your new Autocode-Mini handset

Thank you for purchasing your Autocode-Mini towing coding solution tool. Please refer to these instructions when using the tool. If you experience any difficulty then please contact the technical help line on the number below:

### **TECHNICAL HELP LINE NO. +44 1225 702 104**

(English speaking support)

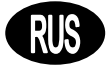

#### Autocode-Mini - Инструмент для кодирования работы с прицепом

Пожалуйста, внимательно прочитайте эту информацию перед использованием вашего нового устройства Autocode-Mini.

Спасибо, что вы приобрели Autocode-Mini. Это руководство поможет вам в использовании устройства. Если возникнут проблемы, обратитесь в службу технической поддержки по следующему номеру:

### ЛИНИЯ ТЕХНИЧЕСКОЙ ПОДДЕРЖКИ: +49 5242 907 500

(немецкоязычная поддержка)

### **Please observe the following legal and safety notices:**

**GB**

- We recommend only installing original Westfalia-Automotive CAN bus electrical wiring kits intended for use with the particular vehicle. If wiring kits from other manufacturers are used, we cannot guarantee functionality or successful coding with the Autocode-Mini.
- Please check in the instruction manual for the relevant wiring kit whether coding or activation of the vehicle for trailer operation is intended.
- Only those vehicles which are included in the current applications list can be activated using the Autocode-Mini. The current list is available as a downloadable PDF file from www.westfalia-automotive.com/de/downloads.
- Please observe any guidelines or restrictions regarding trailer operation in the vehicle manual.
- Due to the wide range of options available in a vehicle model series, it is possible that in the case of recently introduced vehicles not all control elements will be fully encoded. Westfalia-Automotive will rectify any errors or incomplete coding as soon as possible and will make this available as a free update for the PC software.
- Westfalia-Automotive is not liable for any damage to person or property or any losses incurred as a result of incorrect use of the product.
- Before using the Autocode-Mini, please ensure that the battery in the vehicle to be coded is sufficiently well charged. Coding being interrupted due to a flat battery can cause problems with control units in the vehicle.
- The Autocode-Mini may only be connected as follows:
	- o Using the integrated 16 pin connector, connected to a 12 V vehicle.
	- o Using the USB cable supplied, connected to a PC. Correct functioning cannot be guaranteed if a third-party USB cable is used.
	- o Never connect the 12 V diagnosis cable and the USB cable simultaneously.
- Cleaning: Should the Autocode-Mini unit require cleaning, this should be done using only a damp cloth, making sure not to get moisture inside the unit. Solvent based cleaners should never be used as they may cause damage to the surface materials of the unit.

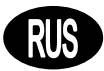

#### Просим соблюдать следующие указания по вопросам права и безопасности:

- Мы рекомендуем установку оригинальных специфичных для автомобилей электрокомплектов на шине CAN фирмы Westfalia-Automotive. При использовании электрокомплектов других производителей не могут быть гарантированы ни функциональность, ни успешное кодирование с помощью Autocode-Mini.
- Всегда проверяйте по инструкции по эксплуатации соответствующего электрокомплекта, предусмотрено ли кодирование/активация автомобиля на использование прицепа.
- Допускаются только автомобили с Autocode-Mini, которые включены в актуальный список. Обновленный список скачать в виде PDF-файла на: www.westfalia-automotive.com/uk/downloads.
- Пожалуйста, обратите внимание на всевозможные рекомендации и ограничения в отношении использования прицепа в руководстве для автомобиля.
- Из-за многообразия вариантов в пределах модельного ряда автомобилей может оказаться, в частности - для недавно появившихся автомобилей, что не все элементы управления кодируются полностью. Westfalia-Automotive устранит ошибки и неполные кодировки как можно скорее и предложит в качестве бесплатного обновления ПО для компьютера.
- Westfalia-Automotive не несет ответственности за травмы и материальный ущерб либо за убытки, вызванные неправильным использованием продукта.
- Westfalia-Automotive стремится к тому, чтобы процессы кодирования с Autocode-Mini были возможно более похожими с предложенными производителями автомобилей. Однако за непредвиденные последствия, которые могут возникнуть в результате использования Autocode-Mini, фирма никакой ответственности не несет.
- Перед использованием Autocode-Mini убедитесь, что аккумулятор кодируемого автомобиля достаточно заряжен. Прерывание кодирования из-за разряженного аккумулятора может привести к проблемам в блоках управления автомобиля.
- Autocode-Mini разрешается подключать только следующим образом:
	- о Спомощью встроенного 16-контактного штекера, подключенного к 12 В автомобиля.
	- Через поставленный USB-Kabel, подключенный к компьютеру. Функциональность с USB-кабелями сторонних производителей не гарантируется.
	- о Никогда не подключать одновременно 12-вольтовый диагностический кабель и USB-кабель.
- Очистка: Чистить Autocode-Mini только влажной салфеткой и проследить, чтобы в устройство не проникала влага. Запрещены чистящие средства на основе растворителей, так как они могут повредить поверхность устройства.

### **GB**

- Numerous Systems covered  $\overline{\phantom{0}}$  ISO High & Low Speed
- Supports Vehicles with a 16 pin DLC connector CAN
- Simple Push Button Operation **Fault Tolerant CAN**

### **Features: Specifications:**

- 
- 
- 

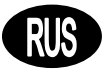

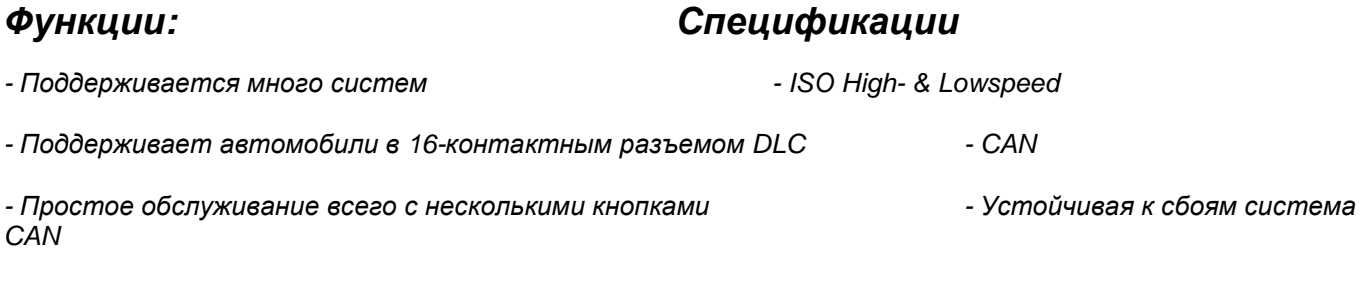

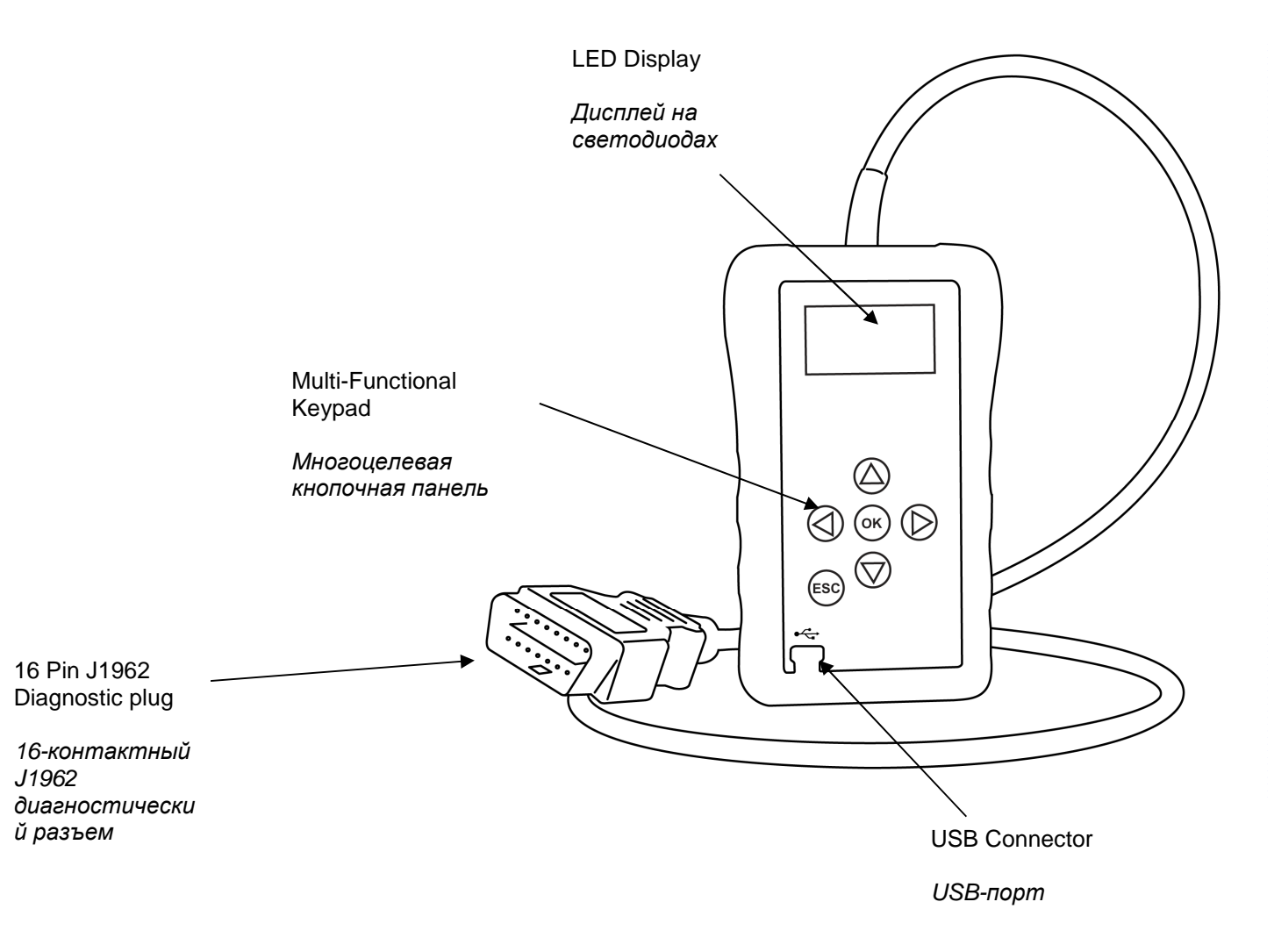

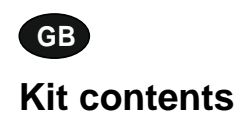

- 
- 
- 

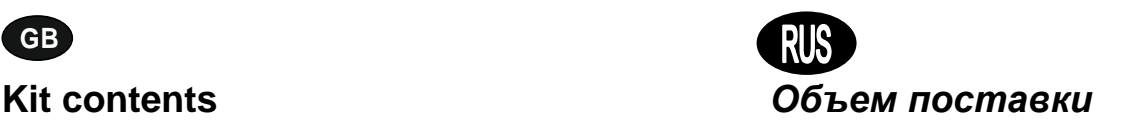

- 1. Autocode-Mini handset 1. *Устройство* Autocode-Mini
- 2. PC data cable 2. *Компьютерный кабель передачи данных*
	- 3. User Manuals 3. *Инструкция по эксплуатации*

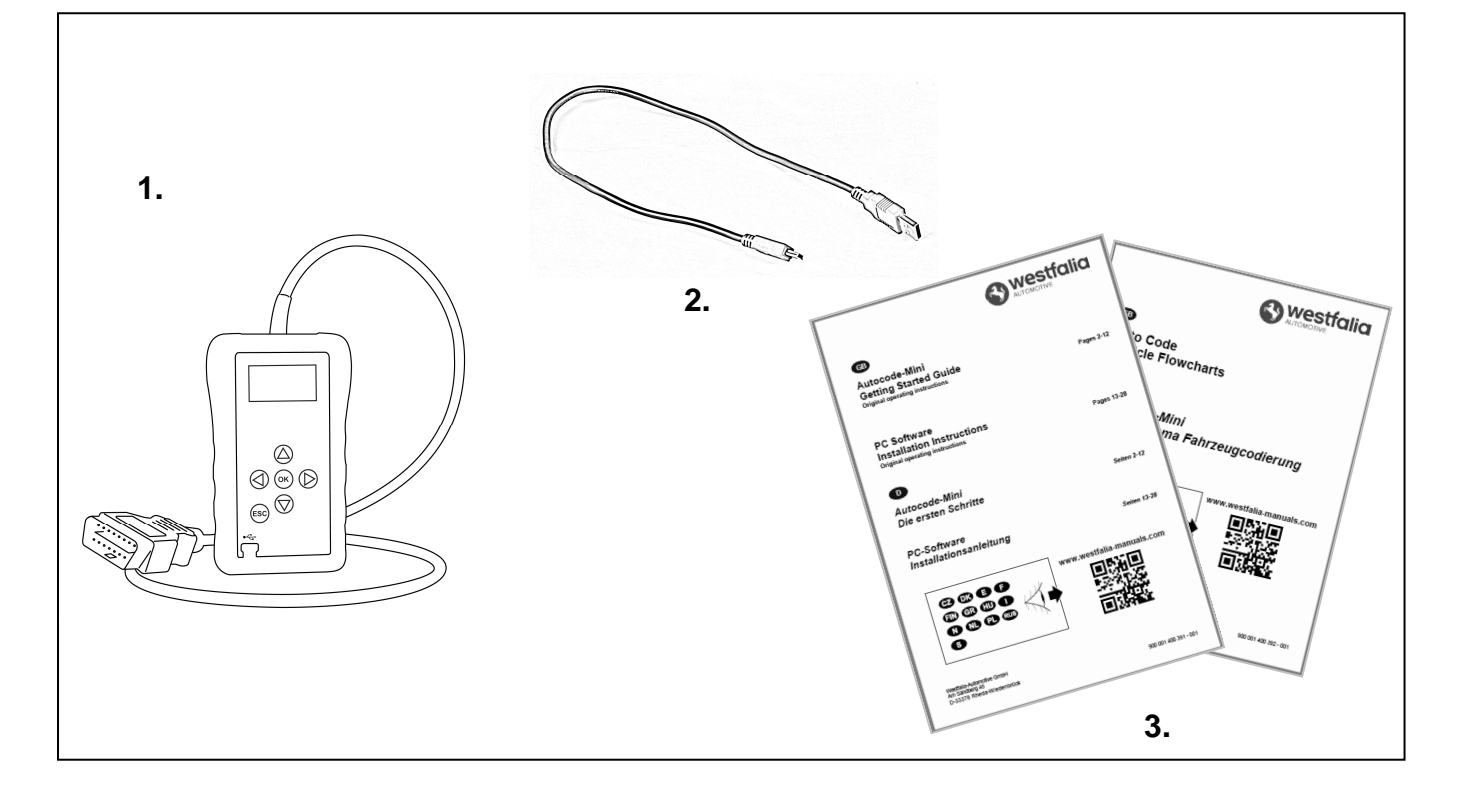

**GB D**

### **Навигация на Autocode-Mini**

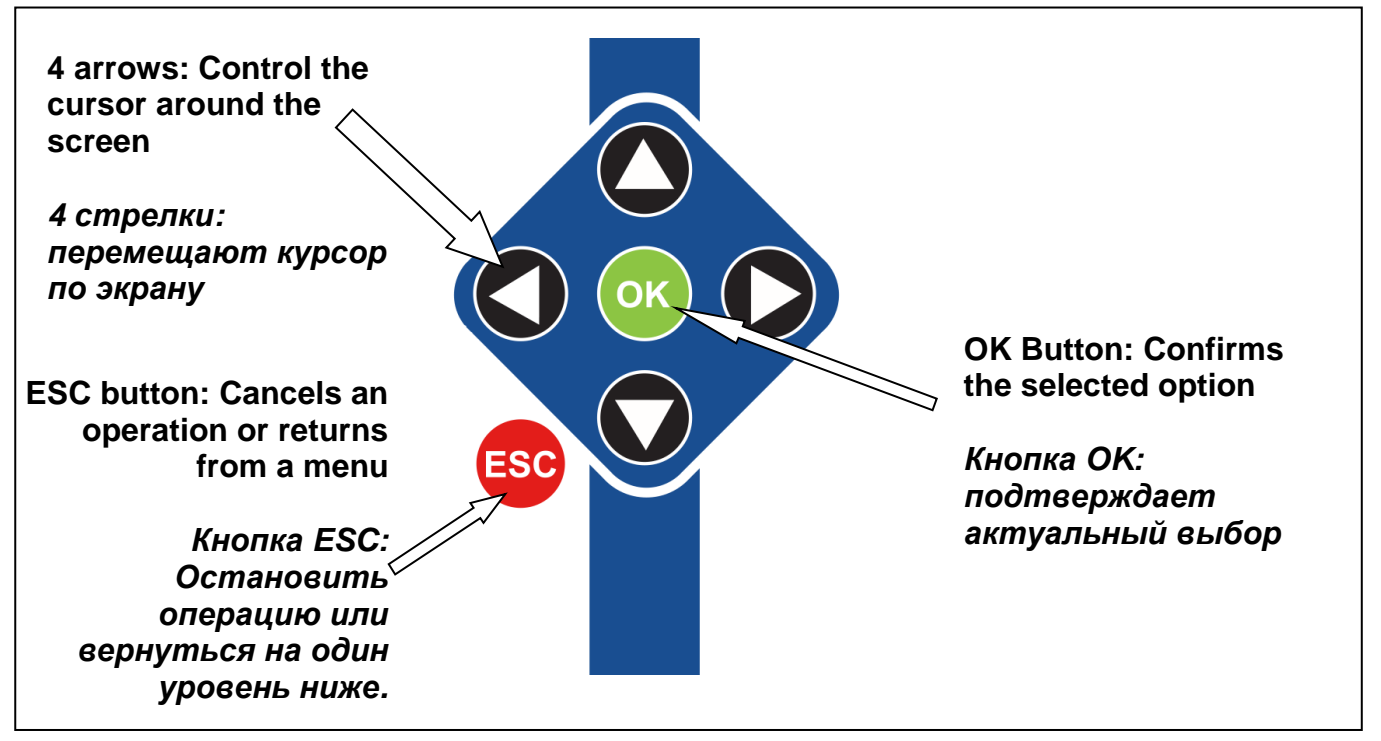

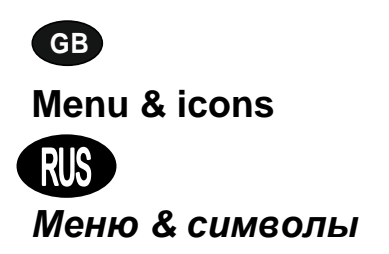

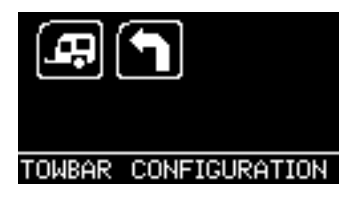

**Main Menu** 

*Главное меню*

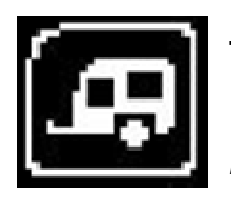

**Towbar Icon** – Select this to go into the tow bar configuration software.

*Символ прицепа* – *Вызвать этот символ*, *чтобы выйти на конфигурирование прицепа*.

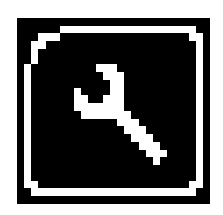

**System Setup Icon** – Select this to configure the various settings of the Autocode-Mini. For more information on how to use this, refer to the **System Setup Menu** section on the next page.

*Символ системных настроек* – *Вызывать этот символ для подгонки различных настроек вашего* Autocode-Mini. *Более подробно об этом меню см*. *в разделе Системные настройки на следующей странице*.

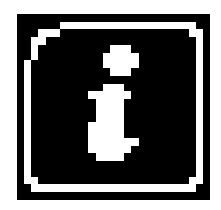

**Information Icon** – Select this to display software and hardware version information.

*Инфо***-***символ* – *Вызвать этот символ для отображения версий программного и аппаратного обеспечения*.

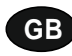

**System Setup Menu** 

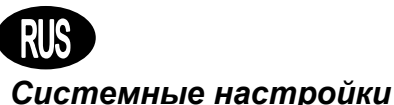

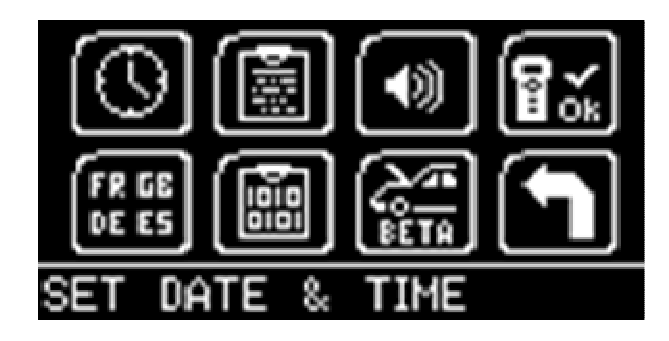

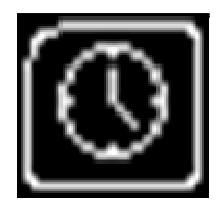

**Clock** – Select this to change the date and time of the Autocode-Mini.

*Часы* – *Вызвать этот символ для изменения даты и времени в* Autocode-Mini.

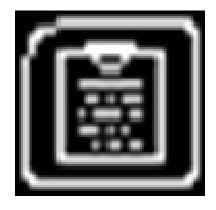

**Contact Us** – Select this to display the information needed to contact Westfalia, includes telephone number and the support email address.

*Контактная информация* – *Вызвать этот символ для показа контактных данных фирмы* Westfalia: *Номер телефона* & E-Mail *техподдержки*.

**Volume** – Select this to adjust the sound volume to on or off, using the left and right arrow keys and press OK to save the setting

*Громкость* – *Вызвать этот символ*, *чтобы включить*/*выключить уровень громкости левой и правой стрелкой*. *Нажать*, *чтобы сохранить настройку*.

$$
\left[\begin{matrix}\frac{\mathbf{d}}{\mathbf{d}}\\ \frac{\mathbf{d}}{\mathbf{d}}\end{matrix}\right]
$$

**Autocode-Mini Test** – Select this to carry out hardware tests on the Autocode-Mini if requested by Support

*Тест* **Autocode-Mini** – *Вызвать этот символ*, *чтобы выполнить аппаратные тесты код в* Autocode-Mini, *если это требуется для техподдержки*.

$$
\begin{bmatrix} \overline{\mathbf{F}R} & \mathbf{G} \mathbf{B} \\ \mathbf{D} \mathbf{E} & \mathbf{G} \end{bmatrix}
$$

**Language Selection** – Select this icon to change the language used by the Autocode-Mini Tool.

*Выбор языка* – *Вызвать этот символ для смены языка меню* Autocode-Mini.

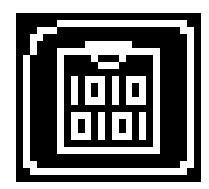

**Data Logging** – Select this icon to log communication messages from the vehicle. Used for software support purposes.

*Протоколирование данных* – *Вызвать этот символ*, *чтобы протоколировать сообщения при коммуникации с автомобилем*. *Это требуется для поддержки ПО*.

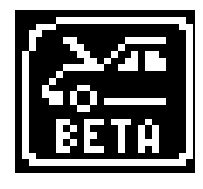

**Beta** – Used for engineering purposes. Select this icon to test unreleased software.

**Beta** – *Только для техников*. *Вызвать этот символ*, *чтобы проверить неопубликованное ПО*.

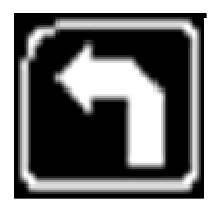

**'Back'** – Select this to return to the previous menu.

**'Zurück/***Назад***'** – *Вызвать этот символ*, *чтобы вернуться к предыдущему меню*.

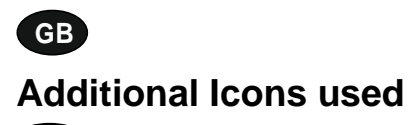

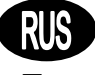

### *Дополнительные символы*

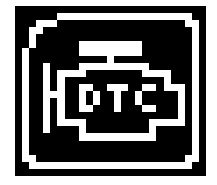

**Diagnostic Trouble Codes** – Select this to read the Diagnostic Trouble codes on the vehicle you are currently diagnosing. *Диагностический код сбоя* – *Вызвать этот символ*, *чтобы считать код сбоя на автомобиле*.

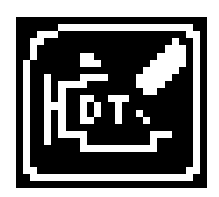

**Erase Diagnostic Trouble Codes** – Select this to delete the Diagnostic Trouble codes on the vehicle you are currently diagnosing. *Удалить диагностический код сбоя* – *Вызвать этот символ*, *чтобы удалить диагностический код сбоя*.

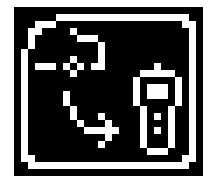

**Fetch Data** – Select this to retrieve coding data from the vehicle and store it on the handset.

*Вызвать данные* – *Вызвать этот символ*, *чтобы вызвать данные кодирования автомобиля и сохранить их в устройстве*.

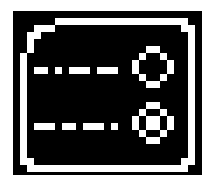

**Modify Data** – Select this to modify the coding of a vehicle you are working on. *Поднастроить данные* – *Вызвать этот символ*, *чтобы*

*подредактировать данные кодирования автомобиля*.

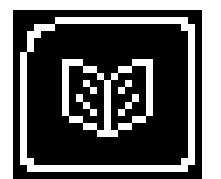

**Read Data** – Select this to read and display data from the vehicle on the handset.

*Читать данные* – *Вызвать этот символ*, *чтобы считать данные автомобиля и отобразить их в устройстве*.

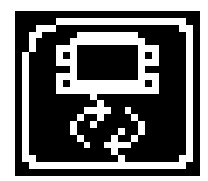

**Reboot Modules** – Select this to reboot control modules on the vehicle. *Перезапустить модуль* – *Вызвать этот символ*, *чтобы*

*перезапустить блоки управления автомобиля*.

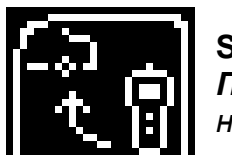

**Send Data** – Select this to send new coding to the vehicle. *Переслать данные* – *Вызвать этот символ*, *чтобы переслать новые кодировки на автомобиль*.

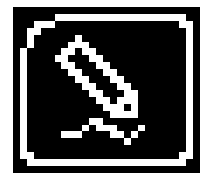

**Write Data** – Select this to write data to the vehicle. *Записать данные* – *Вызвать этот символ*, *чтобы записать данные на автомобиле*.

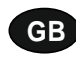

### **Quick Start Guide**

Now you are ready to start using the Autocode-Mini to program towbar modules on the range of cars covered. Remember you can download the latest application list and instruction manuals from www.westfalia-manuals.com.

# **D**

#### *Краткая инструкция по эксплуатации*

*Теперь можно через* Autocode-Mini *запрограммировать модули прицепа для всех совместимых автомобилей*. *Последний перечень приложений*, *а также все инструкции можно скачать с* www.westfaliamanuals.com.

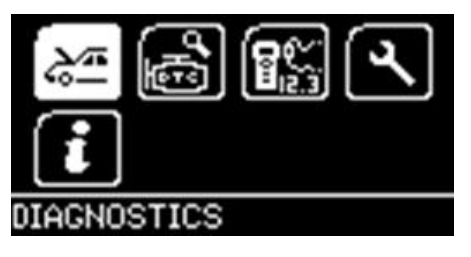

Connect the Autocode-Mini to a vehicle using the required harness. The Autocode-Mini will then power up and take you to the Main Menu screen. Using the keypad, navigate to the Manufacturer Icon and press OK.

*Подключите* Autocode-Mini *к автомобилю с помощью требуемого кабеля*. *Устройство запустится*, *отобразится главное меню*. *Используя клавиши со стрелками*, *перейти к символу изготовителя и нажать на ОК*.

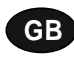

,

Using the keypad to navigate up and down the menus you will be given the following options:

Select the **Manufacturer** Select the **Model** Select the **Type** of System Select the **Size** of the engine Select the **Fuel** type Select the **Year** of the vehicle Select the **Variant** of the vehicle Select the **Engine Code** Finally you will be shown the **System** or **Systems** fitted to that choice of vehicle

**The Autocode-Mini will now load the correct software and establish communications with the vehicle!**

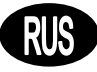

*Использовать клавиши со стрелками для перемещения по меню вверх и вниз*. *Вам будут предложены следующие опции*:

*Выбрать изготовителя Выбрать модель ВыбратьТип системы Выбрать типоразмер двигателя Выбрать топливо Выбрать год выпуска Выбрать вариант Выбрать код двигателя В заключение будут отображены система или системы*, *которые подходят к данному выбранному автомобилю*.

**Autocode-Mini** *загрузит далее нужное ПО и установит связь с автомобилем***.**

# **GB Autocode-Mini PC Software Installation Instructions**

**This guide provides you with details of how to install the Autocode-Mini PC Software.** 

# **Software Download: www.westfalia-automotive.com/uk/downloads**

# **RUS** *ПО компьютера* *Инструкция по установке*

*Данное руководство содержит подробную информацию по инсталляции* *ПО для* **Autocode-Mini** 

# *Загрузка ПО***: www.westfalia-automotive.com/de/downloads**

### **GB Autocode-Mini Download Application**

Follow this procedure to download the latest Autocode-Mini suite from the **www.westfaliaautomotive.com/uk/downloads** website. If you experience any problems then contact Product Support on **+44 1225 702104**.

### **<sup>D</sup> Autocode-Mini:** *Загрузка приложения*

*Следуя инструкции*, *скачать последнюю версию* Autocode-Min Suite *с* **www.westfaliaautomotive.com/de/downloads**, *главная страница*. *В случае проблем обратитесь в службу технической поддержки по телефону* **+49 5242 907500**.

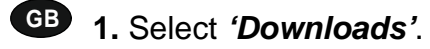

**<sup>D</sup> 1.** *Вызвать* **'Downloads/***загрузки***'**. **2.** Select Autocode-Mini PC Software. If you do experience problems, download the **Autocode-Mini PC Software (ZIP)**.

**2.** *Вызвать ПО* Autocode-Mini PC. *В случае проблем вызвать загрузку* **Autocode-Mini PC Software (ZIP)**.

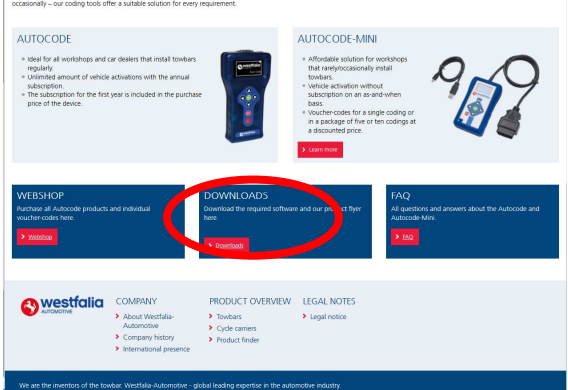

**GB 3.** You may get a box appear asking whether you want to save the file. Select **Save File.**

**<sup>D</sup> 3.** *Может появиться окно с вопросом*, *желательно ли сохранить файл*. *Выбрать Сохранить файл***.**

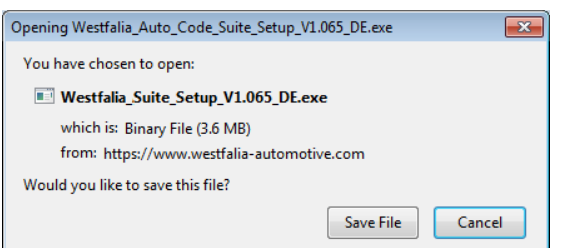

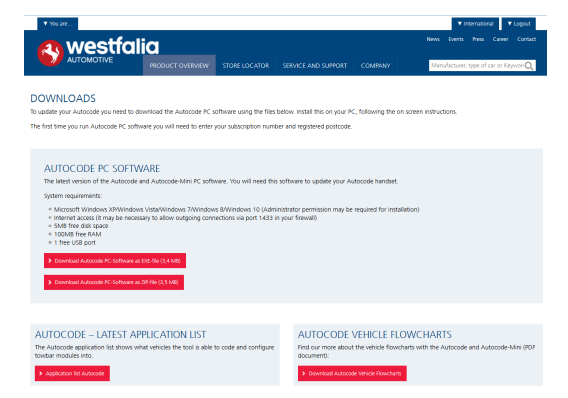

### **GB** Autocode-Mini Registration Procedure

Follow this procedure if you are a new Autocode-Mini user and your screen displays **Not** subscribed'.

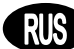

### RUS Peaucmpaция Autocode-Mini

Следуйте этому руководству, если вы впервые используете Autocode-Mini и на экране появится 'Nicht angemeldet/не зарегистрирован'.

GB 1. To download the Autocode-Mini PC software go to the downloads page of the Westfalia WAMnet website.

RUS 1. Чтобы скачать ПО Autocode-Mini PC Software. перейти на страницу загрузок сайта Westfalia WAMnet Website.

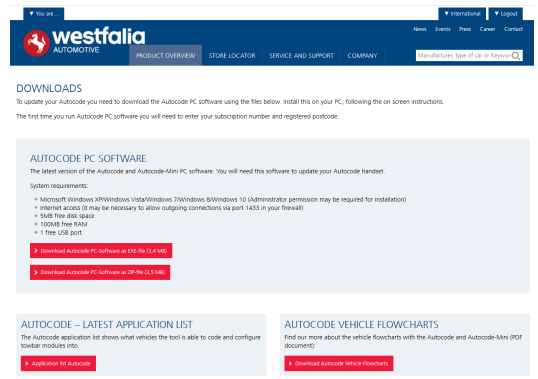

2. Select 'Download Autocode-Mini PC software', select 'Save File' and follow the onscreen instructions to install.

2. Вызвать загрузку 'Autocode-Mini PC Software', затем 'Datei speichern/сохранить файл' и следовать указаниям на отображаемых окнах.

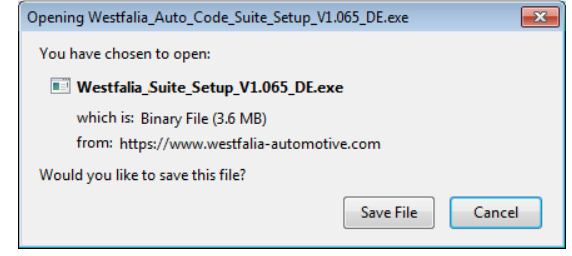

6B 3. After you have run the Autocode-Mini PC software installer, the 'Welcome to the 'Autocode-Mini Setup Wizard' will be displayed, select 'Next'.

 $RIS$  3. После запуска инсталляции ПО Autocode-Mini PC Software появится 'Willkommen beim Setup-Assistenten/npusemcmeyem Macmep установки...'. Здесь выбрать *'Weiter/λaπee'* 

4. The 'Select installation Folder' screen will appear. Accept the folder if appropriate and select 'Neyt'

4. Приглашение 'Installationsordner wählen/выбрать папку инсталляции' требует подтвердить предложенную папку назначения. Выбрать 'Weiter/далее'.

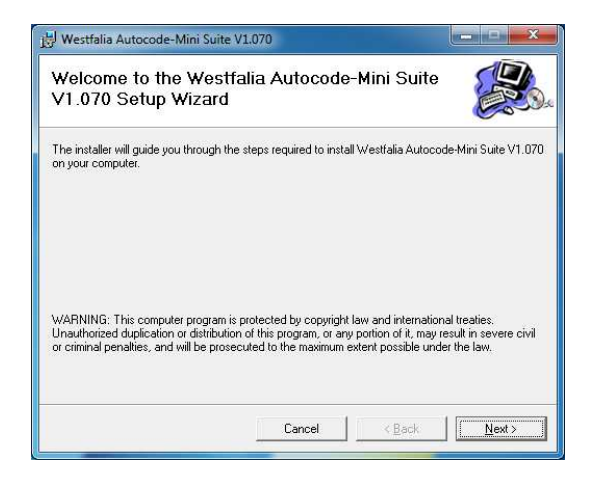

**GB** 5. When the 'Confirm Installation' screen appears select 'Next'.

RUS 5. При появлении 'Installation bestätigen/подтвердить инсталляцию'. выбрать 'Weiter/далее'.

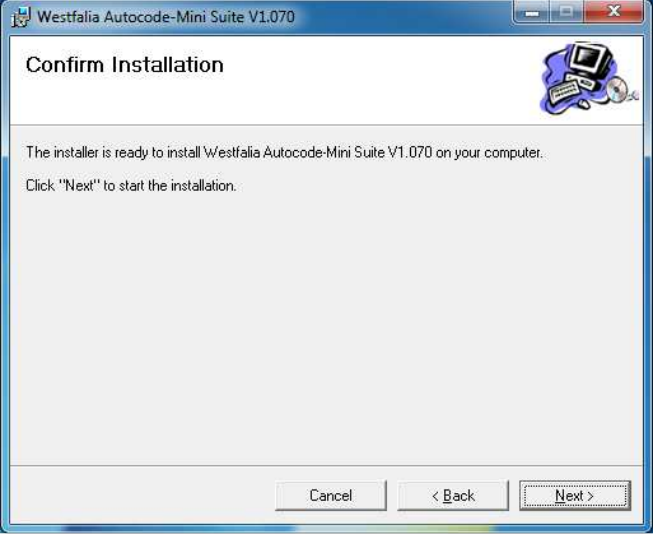

**GB** 7. You will see the screen 'Installation **Complete'** that confirms that the installation was successful, select 'Close'.

RUS 7. Появление 'Installation beendet/инсталляция завершена' подтверждает, что инсталляция прошла успешно. Вызвать 'Schließen/закрыть'.

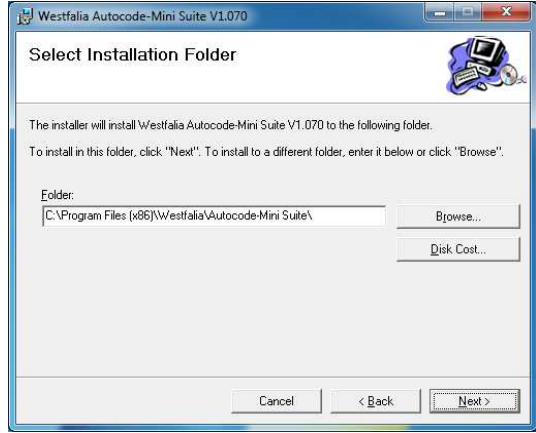

6. The 'Installing the Autocode-Mini PC software' screen will be launched, once the software has been successfully installed select 'Next'.

6. Появится текст 'Westfalia Autocode-Mini PC Software wird installiert/udem инсталляцию ПО Westfalia Autocode-Mini РС'. Когда ПО будет успешно установлено, выбрать 'Weiter/далее'.

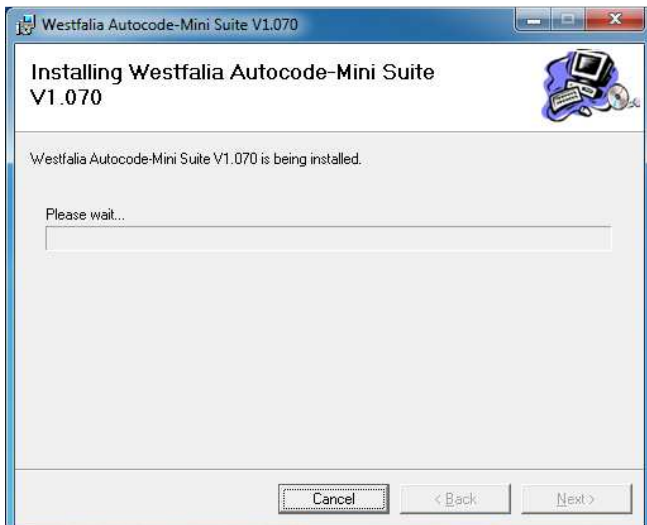

8. Run the Autocode-Mini PC software application from the start menu, select 'Start' - 'Programs' - 'Westfalia' - 'Autocode-Mini PC software'. (There will also be an icon installed onto your desktop).

8. Теперь запустить ПО Autocode-Mini Suite со своего пускового меню 'Start/пуск' -'Programme/программа' - 'Westfalia' -'Autocode-Mini PC Software'. (Иконка этой программы также будет инсталлирована на рабочем столе).

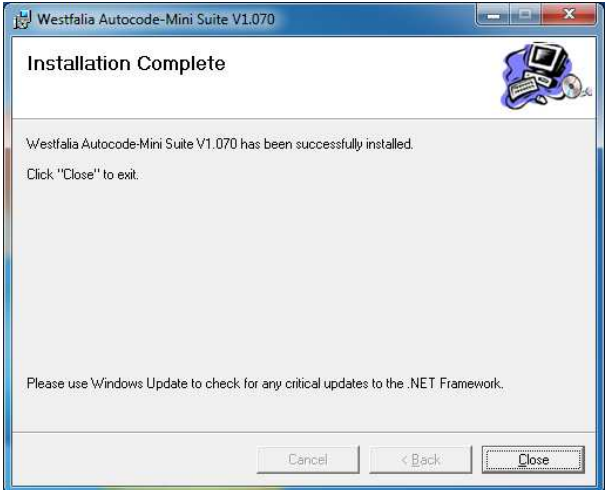

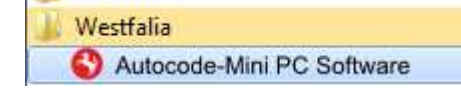

**GB 9.** Read the Privacy Policy and accept before continuing.

**<sup>D</sup> 9.** *Прежде чем продолжить*, *прочесть положения об охране данных и принять их*. **10.** Select **'Autocode-Mini Registration'** in order to register the **Autocode-Mini**. First time registration is required before use.

**10.** *Вызвать* **'Autocode-Mini Registrierung/***регистрация* **Autocode-Mini'** *и зарегистрировать ручное устройство* **Autocode-Mini**. *Это обязательно требуется*, *чтобы начать использование*.

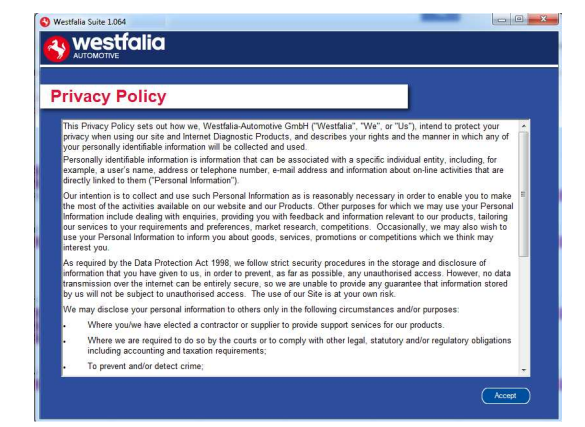

vestfalia Autocode-Mini Registration Applications Viewer Activate Voucher Options & Help

**GB 11.** Complete the **'Product Registration'** ensuring you complete all sections marked with a **'\*'**. Once complete press the **'Next'** button.

**<sup>D</sup> 11.** *Заполните позиции* **'Produktregistrierung/***регистрация продукта***'.** *Проследить*, *чтобы все*  $n$ омеченные через "\*" окошки были *заполнены*. *Проделав это*, *щелкнуть на* **'Weiter/***далее***'**.

**12.** Once the information has been submitted, the Customer Number, Postcode, Email address will be displayed back. Although these details are stored on your PC, It would be worthwhile making a note of these details in case you require them in the future.

**12***. После того*, *как будет передана информация*, *вернется сообщение с № абонемента*, *почтовым индексом*, *адресом электронной почты и сроком действия абонемента*. *Даже если эта информация будет сохранена на вашем компьютере*,

*рекомендуется записать ее на случай*, *что она потребуется в будущем*.

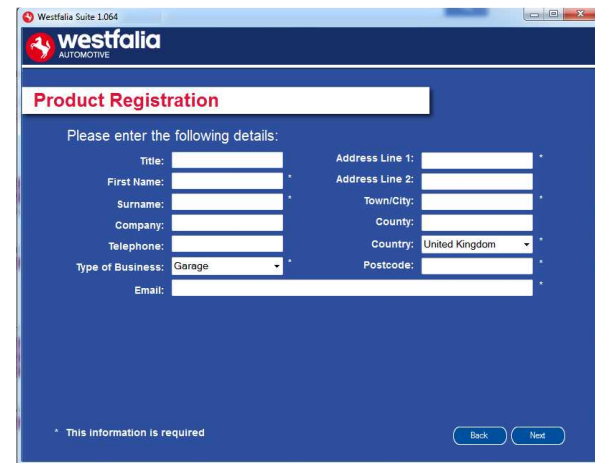

**GB 13.** Connect your Autocode-Mini as per the instructions within the Autocode-Mini update PC software. Connect mini USB to Autocode-Mini and USB to PC\*

**<sup>D</sup> 13***. Для первого обновления* Autocode-Mini *подключить ручное устройство*, *как это было описано*, *через* USB-*кабель к компьютеру*.\*

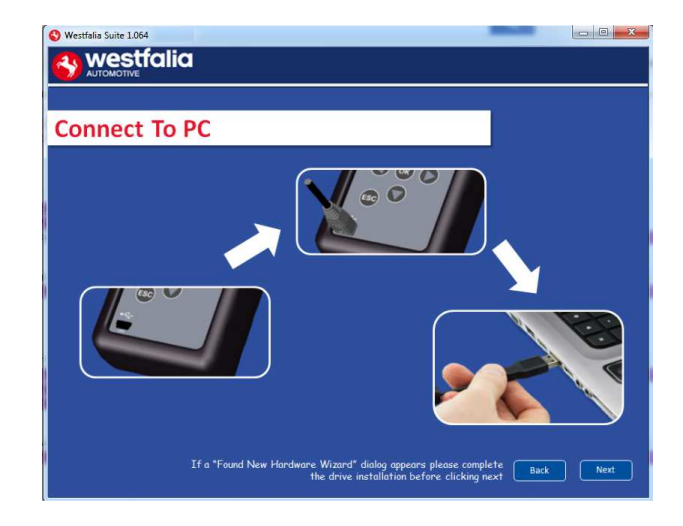

**GB 15.** The Autocode-Mini PC software will then connect to the Internet to register the Autocode-Mini and download your first update. There may be no new updates for your Autocode-Mini.

**<sup>D</sup> 15.** *Компьютерное ПО для* Autocode-Mini *подключится к Интернету*, *чтобы зарегистрировать* Autocode-Mini *и скачать первые обновления*. *Может случиться*,

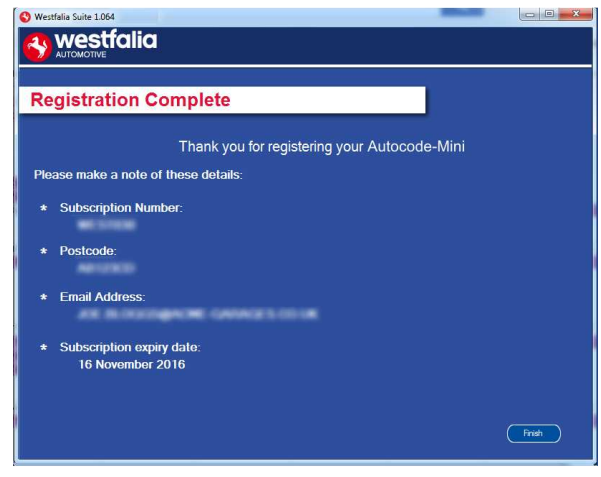

**14.** The Autocode-Mini PC software first needs to detect the Autocode-Mini.

**14***. Сначала компьютерное обеспечение для* Autocode-Mini *должно опознать устройство* Autocode-Mini.

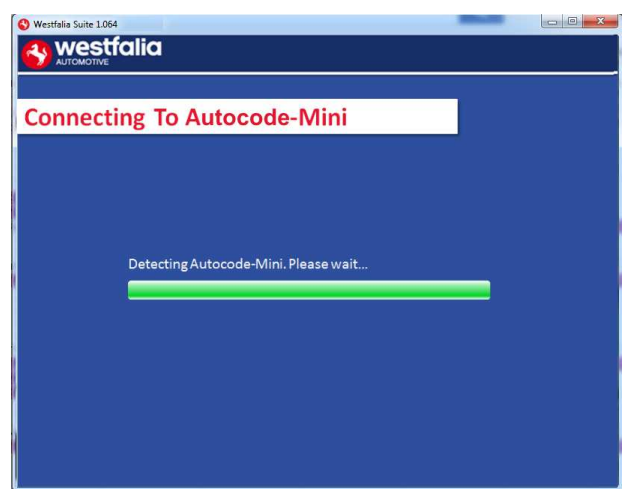

**16.** The latest updates are displayed, select **'Download'** to update your Autocode-Mini. It will be updated with the latest applications.

**16***. Отображены будут последние обновления*. *Выбрать* **'Herunterladen/***скачать***'**, *чтобы выполнить обновление для* Autocode-Mini, *активировать* что на данный момент нет новых обновлений для Autocode-Mini.

tfalia Suite 1.06 **y** westfalia **Connecting To Internet** Checking and downloading updates. Please wait аобонемент и получить новейший перечень приложений.

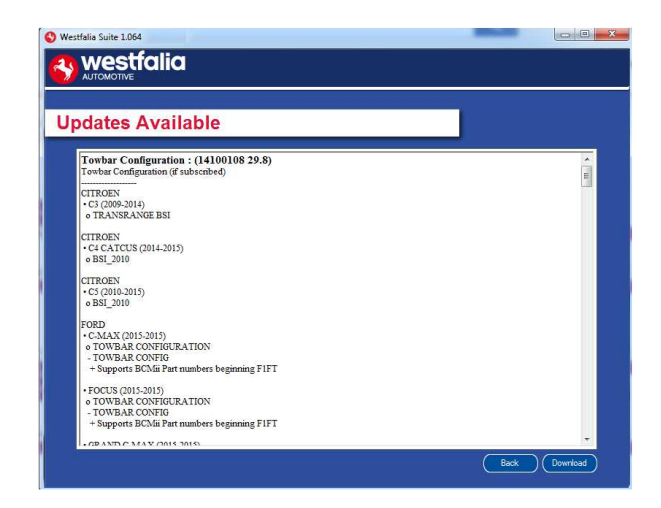

**GB** 17. Please wait whilst the Autocode-Mini is updated, and follow the on screen instructions.

RUS 17. Подождать, пока не обновится ваш Autocode-Mini, затем следовать указаниям на экране.

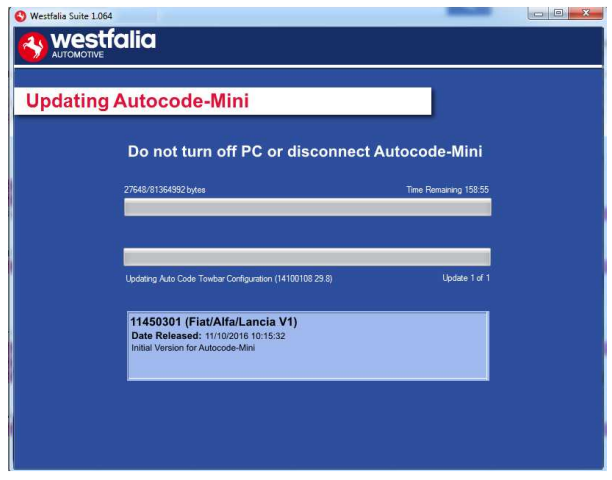

<sup>CB</sup> \*If a "Found New Hardware Wizard" dialog appears, please complete the driver installation before clicking next.

RUS \*Если появится сообщение найдены "Neue Gerätetreiber Software gefunden/найдены новые драйверы устройства", то выполнить установку драйверов, прежде чем нажать кнопку "Далее".

### **GB <sup>D</sup> Autocode-Mini Update Procedure**

**GB 1.** Run the Autocode-Mini PC software Application

From the start menu, select **'Start'** – **'All Programs' – 'Westfalia' – 'Autocode-Mini PC software'**. (There will also be an icon installed onto your desktop).

**<sup>D</sup> 1***. Запустить из стартового меню программу* Autocode-Mini PC **'Start' – 'Programme' – 'Westfalia' – 'Autocode-Mini PC Software'.** (*Иконка этой программы также будет инсталлирована на рабочем столе*).

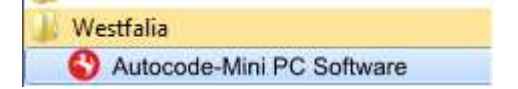

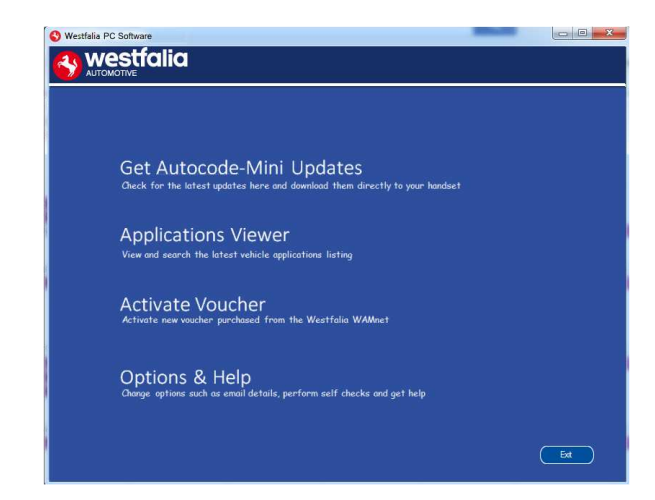

**GB 3.** The PC software will now connect your Autocode-Mini to the download website to

**4.** The software will now download the latest updates that you are entitled to.

**2.** Select the option **'Get Autocode-Mini Updates'**.

**2***. Вызвать опцию* **'Aktualisierungen für Autocode-Mini herunterladen/***скачать обновления для* **Autocode-Mini'**.

confirm your **Customer Number** & **Postcode**.

**<sup>D</sup> 3.** *Программа соединит теперь* Autocode-Mini *с сайтом для загрузки и подтвердит ваш № абонента* & *почтовый индекс*.

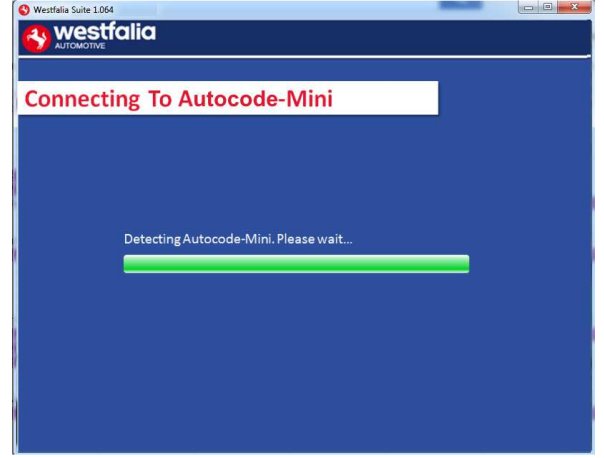

**GB 5.** The latest updates are displayed. Select **'Download'** to update your Autocode-Mini. It will be updated with the latest software.

**<sup>D</sup> 5.** *Отображены будут самые последние обновления*. *Вызвать опцию* **'Herunterladen/***скачать***'** *и актуализировать* Autocode-Mini' *с помощью новейших обновлений*.

**4.** *Программа начнет теперь скачивать последние обновления*, *предназначенные для вашего устройства*.

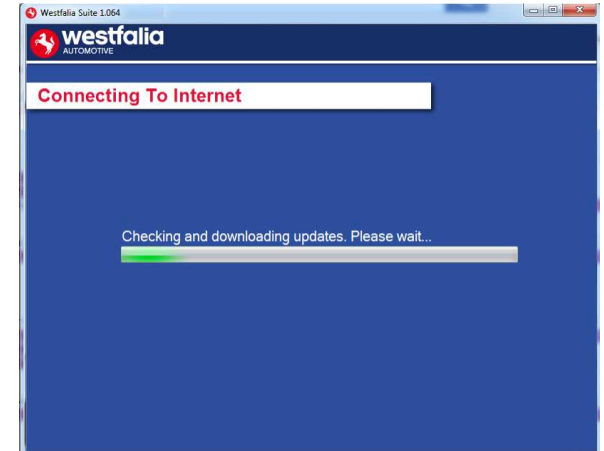

- **6.** Follow the on screen instructions.
- **6.** *Следовать указаниям на экране*.

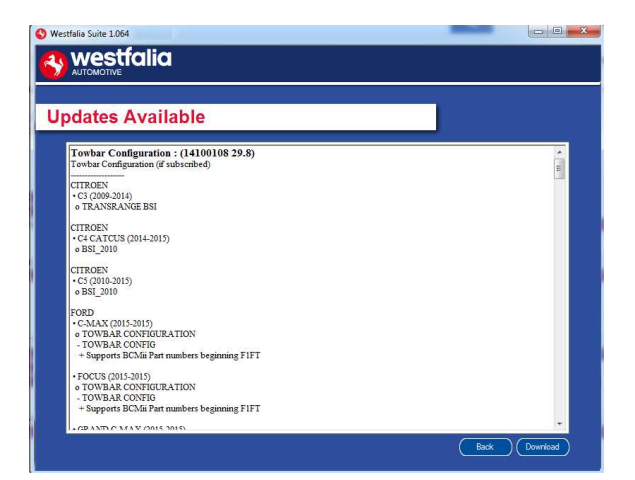

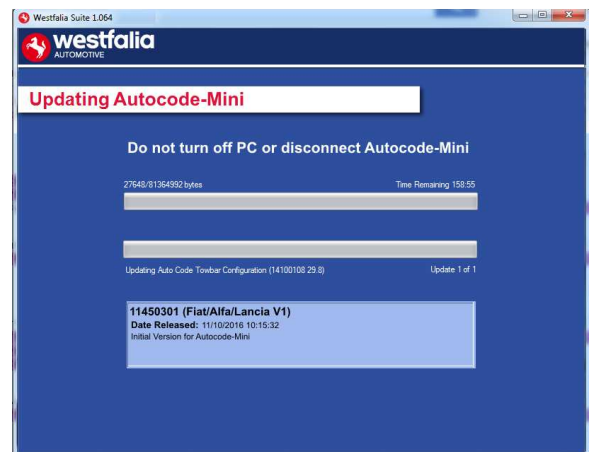

# **GB RUS** Options

**GB 1.** Run the Autocode-Mini PC software application from the start menu select **'Start'** – **'All Programs' – 'Westfalia' – 'Autocode-Mini PC software'**. (There will also be an icon installed onto your desktop).

**<sup>D</sup> 1.** *С пускового меню запустить теперь ПО* Autocode-Mini PC **'Start/***пуск***' – 'Programme/***программа***' – 'Westfalia' – 'Autocode-Mini PC Software'.** (*Иконка этой программы также будет инсталлирована на рабочем столе*).

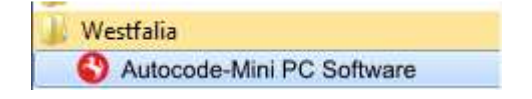

**GB 3.** If you are advised to change your **Customer Number** & **Postcode** you can do this from here. Also please keep your email address up to date here to ensure you receive the latest information from.

**<sup>D</sup> 3.** *Если потребуется изменить № абонемента* & *почтовый индекс* , *это можно сделать здесь*. *Пожалуйста*, *держите здесь адрес электронной почты*, *на который должна быть отправлена информация о последних обновлениях*.

**2.** Select **'Options & Help'** from the menu.

**2.** *Вызвать* **'Extras & Hilfe/***дополнения* **&**  *помощь***'** *из меню выбора*.

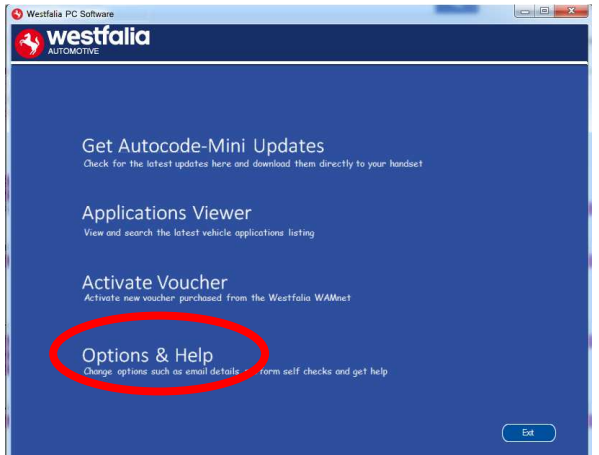

**4.** Selecting the **'Tests and checks'** button allows you to perform tests to verify that your Autocode-Mini is functioning correctly and that you are able to connect to the **www.westfaliaautocode.co.uk** website and download the latest software.

**4.** *По щелчку на кнопку* **'Test'** *можно проверить*, *правильно ли* Autocode-Mini *функционирует и соединяется с сайтом* **www.westfalia-automotive.com**, *чтобы получить с него обновления*.

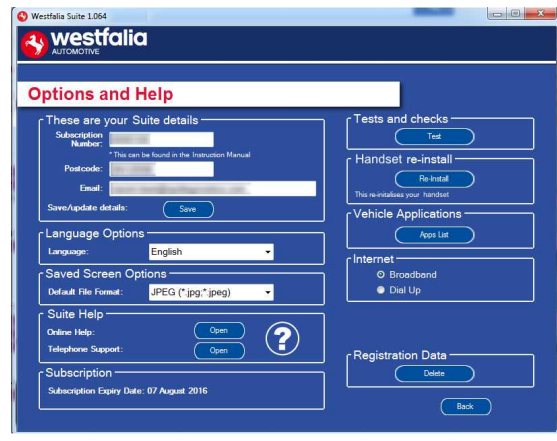

**GB 5.** You will be asked to perform these tests if you experience problems and need to contact a Product Support representative or engineer. This information is also reported back to the www.westfalia-autocode.co.uk website in order for the engineer to assist you in resolving your problem.

**<sup>D</sup> 5.** *В случае проблем или сбоев вас попросят провести этот тест*, *если вы свяжетесь со службой технической поддержки продукта или с инженеромразработчиком*. *Эта информация сообщается также на* **www.westfaliaautomotive.com**, *чтобы помочь инженеруразработчику в поисках решений*.

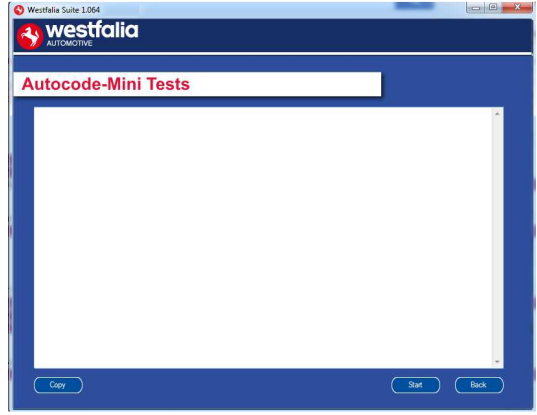

**GB 7.** Connect your Autocode-Mini as per the instructions within the Autocode-Mini update PC software. Connect mini USB to Autocode-Mini and USB to PC. Refer to the **'Autocode-Mini Update Procedure'** for more information.

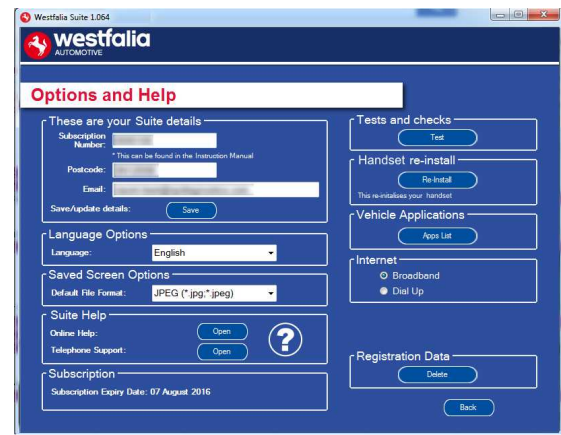

### **6.** Selecting the **'Autocode-Mini re-install'**

button allows you to force the Autocode-Mini to download your latest update again. This can be used if you think there is a problem with your last update.

#### **6.** *По щелку на кнопку* **'Neu**

**Installieren/***переустановить***'** *можно повторить последнее обновление*. *Это может быть полезно*, *если покажется*, *что неполадка связана с последним обновлением*.

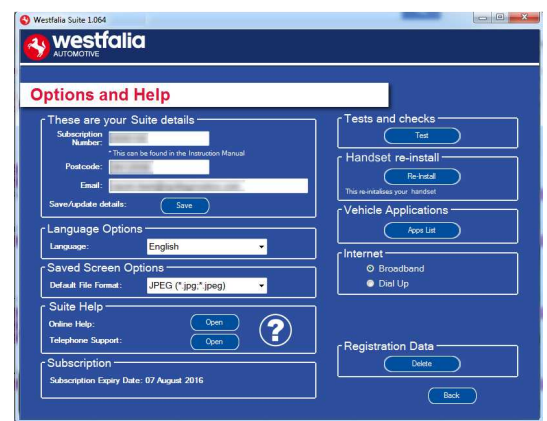

**<sup>D</sup> 7***. Для этого подключить ваш* Autocode-Mini, *как это показано*, *и следовать инструкции в ПО* Autocode-Mini PC Software. *Подключить штекер* Mini-USB *к* Autocode-Mini, *а* USB-*штекер к ПК*. *Более подробно см*. *инструкции под* **'Autocode-Mini Update-Vorgang/***процедура обновления* **Autocode-Mini'**.

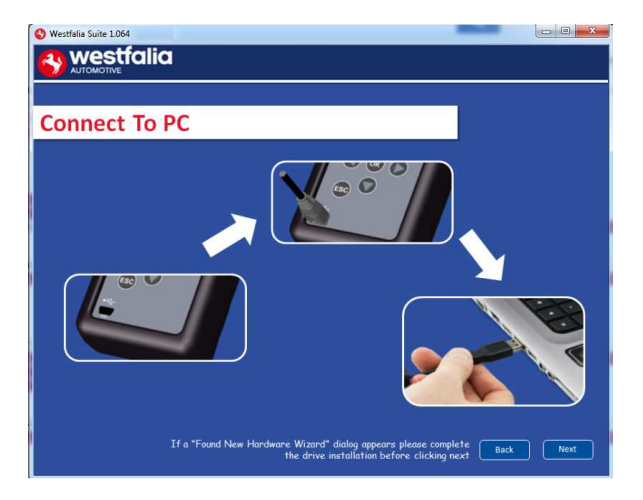

### **GB Application Viewer**

The Application viewer functionality allows you to view all of the vehicles supported.

The Application viewer allows you to narrow your search by Manufacturer, Model and Type and then shows you the coverage for different engine sizes and year. This allows you to identify if a vehicle will be supported prior to coming in to have work done.

## **<sup>D</sup>** *Мониторинг программы*

*Мониторинг программы позволяет отображать все поддерживаемые автомобили*.

*Мониторинг программы позволяет ограничить поиск производителя автомобиля*, *модель и тип и показывает набор различных вариантов двигателей и годов выпуска*. *Это позволяет проверить*, *действительно ли поддерживается автомобиль*, *прежде чем согласовать с мастерской встречу с заказчиком*.

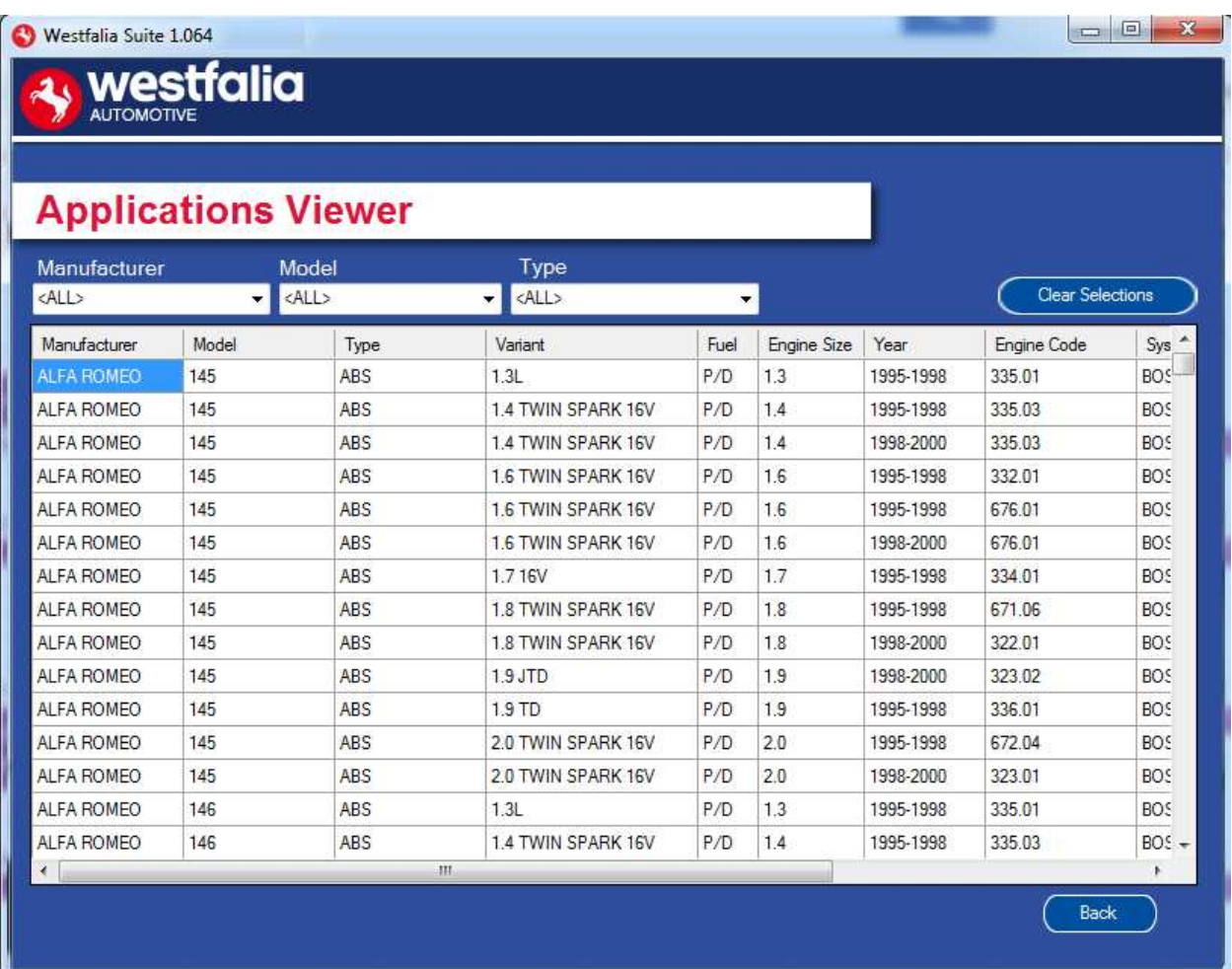

**GB** Note: The coverage shows what is supported; there can be instances where the same vehicle has a different system fitted that isn't supported.

**<sup>D</sup>** *Примечание*: *Перечисление показывает поддерживаемые объекты*. *Возможны ситуации*, *когда на таком же автомобиле установлены различные системы*, *которые не поддерживаются*.

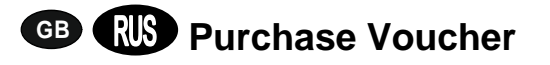

**GB 1.** As a registered user, navigate to the Westfalia WAMnet and log in.

**<sup>D</sup> 1***. Будучи зарегистрированным пользователем*, *перейти к* Westfalia WAMnet *и войти в систему*.

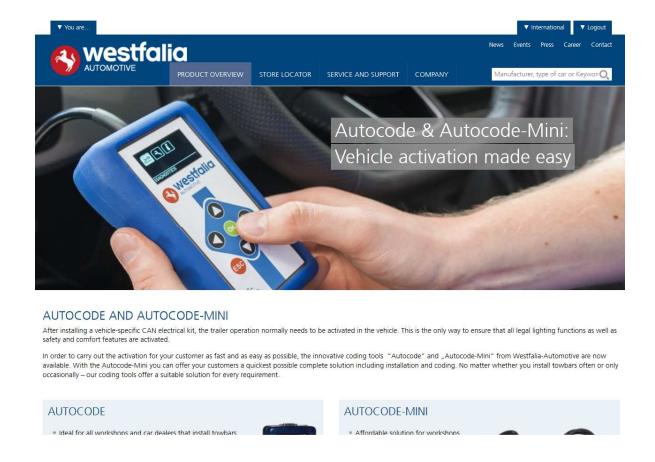

**GB 3.** Find the product you want to purchase and select **'Order Now'**.

**<sup>D</sup> 3***. Вызвать нужный продукт*, *затем нажать на* **'Jetzt bestellen/***заказать сейчас***'**.

> 1-YEAR SUBSCRIPTION SOFTWARE 1X VOUCHER-CODE Voucher-Code for one vehicle<br>tivation for 42,- EUR excl. VAT  $\fbox{CODE:} \frac{1}{100}$  $\overline{CODE}$ :  $1x$ VOUCHER-CODE de for five vehicle<br>199,50 EUR exd.  $\overline{\text{CODE}}$ : 5 10X VOUCHER-CODE Voucher-Code for ten vehicle<br>ivations for 378,- EUR excl. VAT<br>% discount)

**2.** Select **'Webshop'.**

#### **2.** *Вызвать* **'Webshop/***интернет***-***магазин***'**.

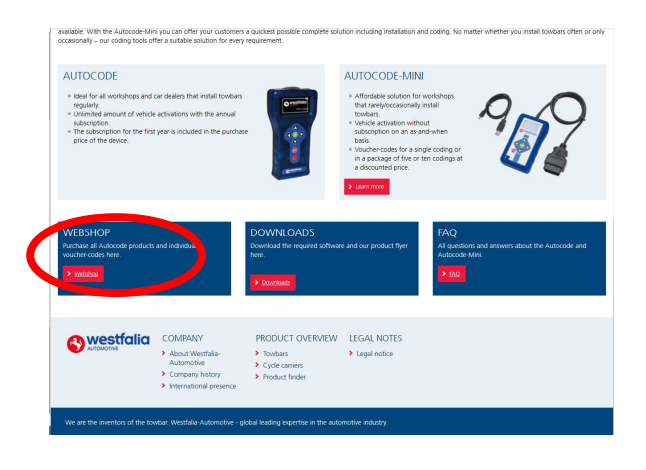

**4.** Review your basket. If all of your details are correct, select **'Order Now'**.

**4***. Проверить свою товарную корзинку*. *Если все данные верны*, *выбрать* **'Jetzt bestellen/***Заказать сейчас***'**.

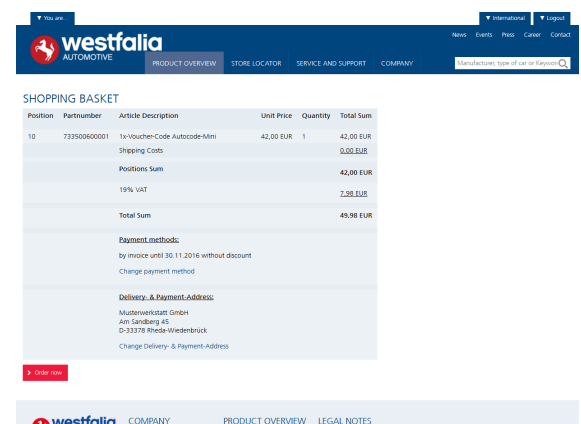

## **GB <sup>D</sup> Activate Voucher**

**GB 1.** Select **'Activate Voucher'** from the menu.

### **<sup>D</sup> 1***. Вызвать* **'Voucher-Code aktivieren/***Активировать код ваучера***'** *в главном меню*.

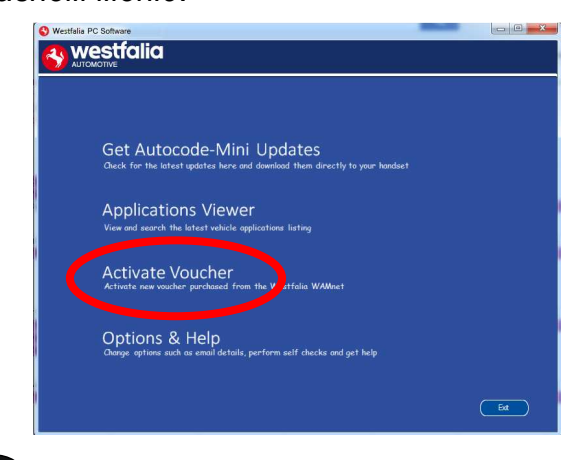

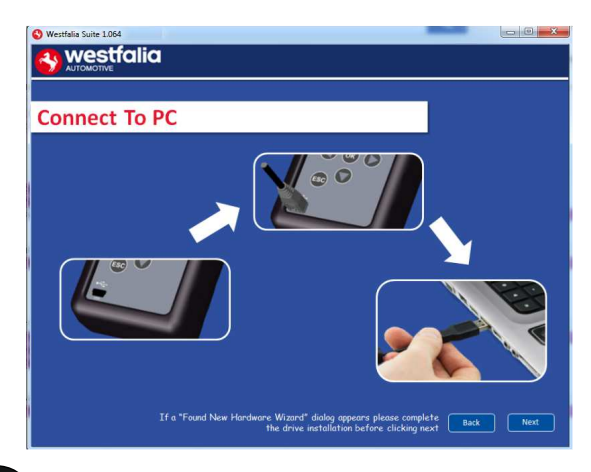

**GB <sup>5</sup>.** The voucher will then be applied. **6.** Your device is now ready to use. **<sup>D</sup> 5***. Происходит перенос ваучера*.

**2.** Enter your 12-digit voucher code into the boxes provided.

**2.** *Ввести в предусмотренные окошки* 12 *позиционный код ваучера*.

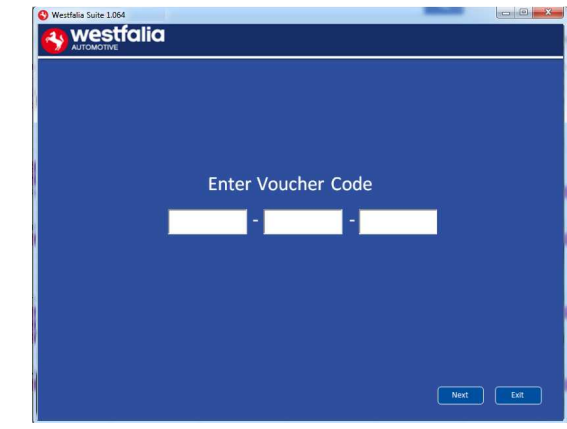

**GB <sup>3</sup>.** Follow the On-Screen Instructions. **4.** The PC software first needs to connect to the Autocode-Mini, then it will connect to the Internet to verify your voucher code.

**<sup>D</sup> <sup>3</sup>***. Следовать указаниям на экране* **<sup>4</sup>***. Сначала ПО компьютера должно связаться с устройством*. *Затем компьютер выходит в интернет и верифицирует ваш код ваучера*.

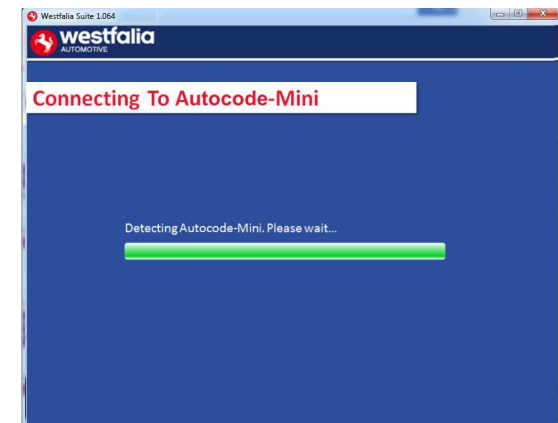

**6***. Теперь ваше устройство готово к использованию*.

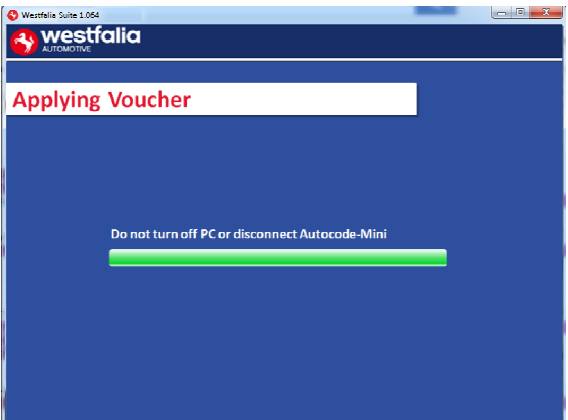

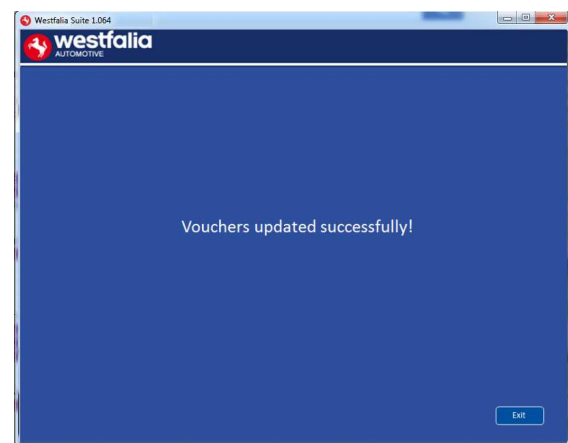

### **GB FAQ / Common Handset Error Codes**

- Q. How can I contact support?
- A. You can contact support by the following methods. Phone: +44 1225 702104 Website: **www.westfalia-AutoCode.co.uk** Email: Via the **www.westfalia-AutoCode.co.uk** website
- Q. How do I know when an update is available?
- A. You will be notified of updates as they become available through the built in notification tool that installed as part of the Autocode-Mini suite.
- Q. I am getting a message saying 'File Missing'?
- A. The appropriate file is missing. Please check for updates.
- Q. How do I turn on the ignition on a keyless start vehicle?
- A. This is dependent on manufacturer but generally you would press and hold the start button for a period of time or press and release the start button. Please refer to owner's manual for more details

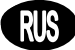

### **<sup>D</sup> FAQ / Наиболее частые коды сбоев**

- F. *Как можно связаться со службой Технической поддержки*?
- A. *Связаться со службой Технической поддержки можно следующим образом*: *Номер телефона*: +49 5242 907-500 *Сайт*: **www.westfalia-automotive.com**

Email: через **www.westfalia-automotive.com** , *формуляр обратной связи на*

#### *сайте*

- F. *Как мне узнать*, *что обновление имеется*?
- A. *Вы будете регулярно получать информацию о наличии обновлений от встроенных в* Autocode-Mini Suite *утилит*.
- Q. *Я получаю сообщение о сбое* 'Datei fehlt/*Файла нет*'. *Что мне делать*?

A. *Отсутствует рабочий файл*. *Актуализировать устройство с помощью ПО компьютера*.

- Q. *Как включить зажигание на автомобиле с* 'Keyless Drive/*Система бесключевой блокировки*/*пуска*' (*кнопкой* Start/Stop)?
- A. *Это зависит от автопроизводителя пожалуйста*, *обратитесь к инструкции для пользователя автомобиля*. *Часто требуется нажать на кнопку старт*/*стоп и удерживать ее несколько секунд*.

### **GB**

### **Technical Specification**

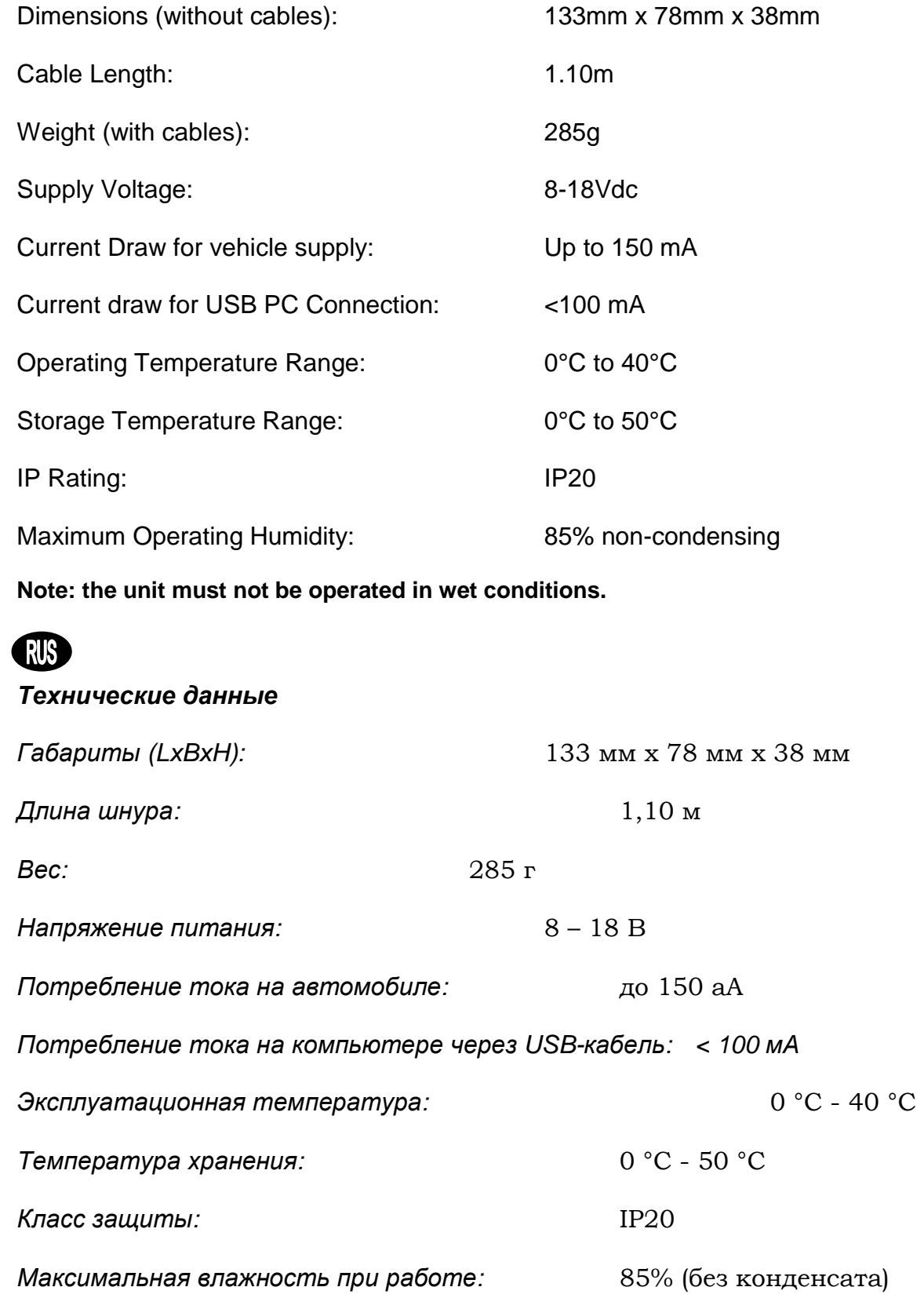

*Указание***:** *Устройство нельзя использовать во влажных условиях***.**